# **AHRQ Windows QI Application v4.1 Installation Instructions**

This document contains directions for installing the AHRQ Quality Indicators Application (WinQI) and its required prerequisites from the AHRQ QI Web site.

# **Before You Begin**

Make sure that you have the Administrator permissions so that you can install software on your computer. This is only required during the installation.

- 1) Make sure your Windows OS has the latest Service Pack and updates applied.
- 2) Check your system for minimum requirements
- 3) Decide which SQL Server configuration you wish to use
- 4) Uninstall any previous versions of the Windows QI Software using **Add/Remove Programs**.

You should not uninstall Microsoft® .NET Framework or the MSDE SQL server.

### **Installation Instructions**

- 1) Install Microsoft .NET (if needed)
- 2) Install Microsoft SQL Server (if needed)
- 3) Install WinQI
- 4) Install Prediction Module

### **Hardware and Software Requirements**

WinQI runs on PC with Windows 2000, Windows XP, or higher operating system.

The following software is required before installing the WinQI. These can be downloaded from the QI website:

- Microsoft .NET Version 2.0 or higher
- Microsoft SQL Server

Approximate disk space requirements for the three components are as follows:

- Microsoft .NET 308 MB
- Microsoft SQL Server 135 MB (MSDE) or 600 MB (SQL Server Express)
- QI Windows application 49 MB
- QI Data This varies depending on the number of discharges you wish to process. 100 MB is typical, but this can be up to 4GB

### **SQL Server**

WinQI is a single-user desktop application that requires an SQL Server database to store program data. You may choose from several different versions of SQL Server. This can be installed on your PC or accessed over a network.

Most users will prefer to use SQL Server 2005 Express Edition installed on their PC unless local IT policies prohibit this setup.

#### **Existing SQL Server**

If you choose to use an existing SQL Server, contact your database administrator for the connection hostname, login and password that will be required by the WinQI installer. Requirements for the database setup can be found in the appendix to this document.

#### **Free SQL Server**

Microsoft SQL Server 2005 Express Edition is the current free database from Microsoft. This replaces Microsoft SQL Server 2000 Desktop Edition (MSDE) that was included with the earlier versions of WinQI.<sup>1</sup> While the 2005 edition contains more features than the 2000 edition, both are compatible with WinQI.

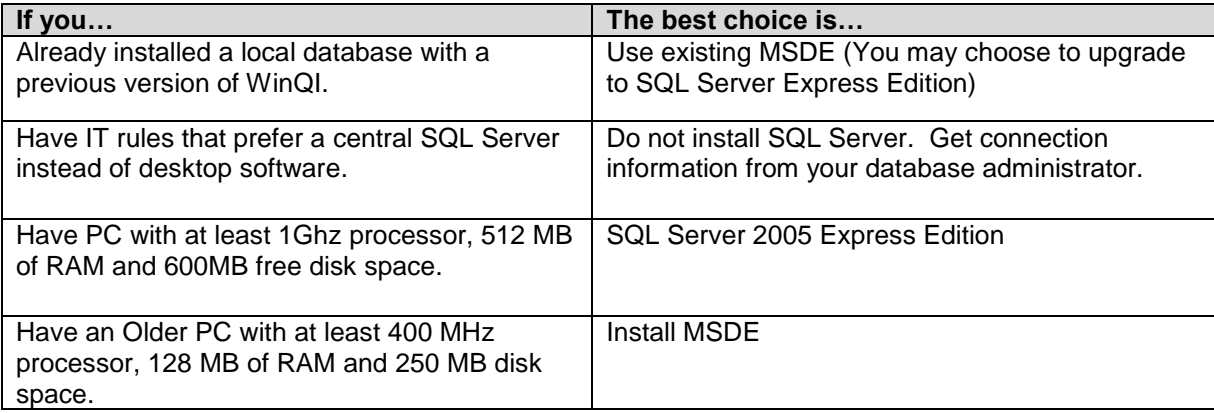

### **Install Microsoft .NET**

WinQI requires Microsoft .NET Version 2.0 or higher. This is often included standard with Windows, but you may need to install it.

- 1) Click Microsoft .NET Version 2.0 on the Windows QI download page.
- 2) Click the <Run> button.
- 3) The program prompts you for confirmation and asks you to accept a license agreement. Afterwards, the installation will proceed on its own.
- 4) If you already have .NET 2.0 installed, the program will prompt you to <Repair> or <Uninstall>. Just click <Cancel>.
- 5) You may need to reboot your system.

#### **Install SQL Server**

Choose between the following:

#### **SQL Server Express Edition**

- 1) Click SQL Server 2005 Express Edition on the Windows QI download page.<br>2) Click the <Run> button. This will unzip the installation files to
- 2) Click the <Run> button. This will unzip the installation files to
- **C:\QualityIndicatorsInstallation\2-SQL** 2
- 3) Using windows explorer, navigate to the folder.
- 4) You may edit the file **ahrqqi.ini** if desired.
- 5) Double-click on **Install\_SQL\_Express.bat** and wait for the installation to complete.
- 6) Make sure that SQL Server was started, and then press a key to close the window.

#### **MSDE**

l

- 1) Click MSDE on the Windows QI Download Page
- 2) Click the <Run> button. This will unzip the installation files to **C:\QualityIndicatorsInstallation\2-MSDE**. You may change this directory if desired.

<sup>&</sup>lt;sup>1</sup>See<http://www.microsoft.com/technet/prodtechnol/sql/2005/msde2sqlexpress.mspx#EIE> for a summary of the differences between MSDE and SQL Server Express.<br><sup>2</sup> You may change this directory if desired. If you do so, you must edit the batch file to use the correct

directory.

- 3) Use Windows Explorer to browse to the folder, and then double-click the file name **Helper.exe** to start the install.
- 4) A dialog window will open while the installation proceeds. It will exit without any message when it completes successfully.
- 5) Double-click on **Start Service.bat** to start the database.
- 6) Make sure that SQL Server was started, and then press a key to close the window.

### **Install WinQI**

- 1) Click AHRQ Quality Indicators Setup with APR-DRG on the Windows QI Download Page.
- 2) Click Laccept the terms of this agreement to accept the 3M APR-DRG license agreement.
- 3) Click <Run> to start the installation. Click <Next> and <Accept> as appropriate.
- 4) On the Database Server page choose from the following:
	- a. If you installed SQL Server as above with default options, just click <Next>.
		- b. If you are using a remote SQL Server, use the information provided by your database administrator (See Appendix).
- 5) Click <Next> to begin the install.
- 6) The installer will build the QI database and install files, and then it will run the "PopLoader" program to install the population table.
- 7) Click <Finish> when the program has completed.

## **Install Prediction Module**

- 1) Download the file AHRQPredictionsetup\_0.0.0.59.msi from [http://www.qualityindicators.ahrq.gov/software.htm#winqi.](http://www.qualityindicators.ahrq.gov/software.htm#winqi)
- 2) Execute AHRQPredictionsetup\_0.0.0.59.msi from the download location in Windows Explorer. This installer will install "AHRQPrediction.exe" in C:\program files\Battelle\AHRQPrediction.

This completes the installation of the AHRQ Quality Indicators Windows Application. Click Start -> Programs -> Agency for Healthcare Research and Quality -> Quality Indicators to start the program.

# **Appendix - Technical Information for Database Administrators**

The installer for WinQI will create a database qualityindicators and then create all necessary database objects. If the database already exists, WinQI can be installed with an account that has permissions to create and drop database objects.

You may change passwords, rename the account, change permissions, or rename the database after the install has completed. The database connection settings can be changed from within WinQI under Program Options. For ongoing operation, WinQI requires the ability to insert and delete data as well as to truncate tables, drop and create indexes and drop and create tables.